## **Accessing Office 365 Products**

All Faculty, Staff, and Students of Craven Community College have free access to Microsoft Office products via [http://office.com.](http://office.com/) Accessing the products and services is simple and can be completed by following the steps below:

- 1. Open your web browser (Chrome, Firefox, Internet Explorer, Safari, etc.).
- 2. Enter the following URL:
	- a. [http://office.com](http://office.com/)
- 3. At [http://office.com,](http://office.com/) click on either "**Sign In**" links:

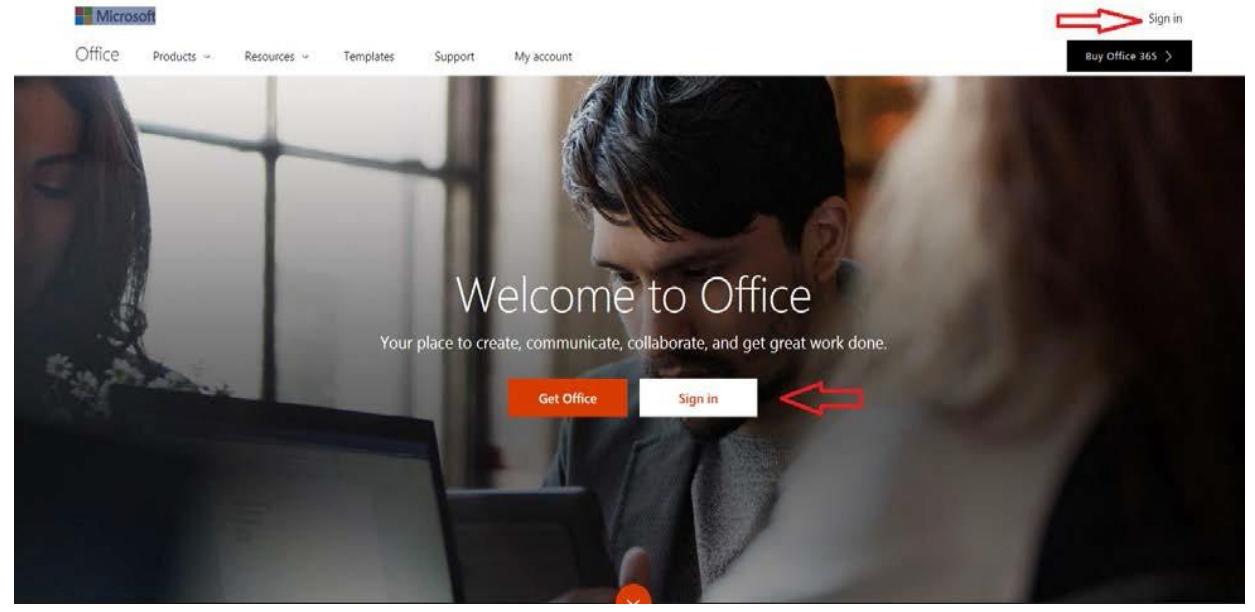

4. This will take you to the page where you enter your credentials:

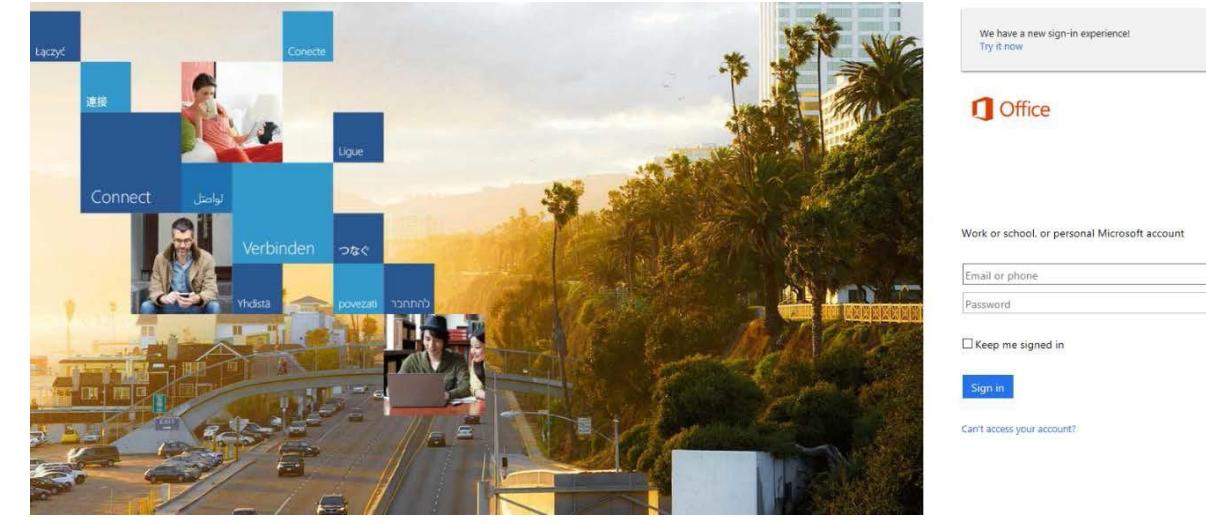

- Continued on Next Page -

- 5. Enter your credentials as follows:
	- a. Username:
		- i. Employees: **YOUR ACTIVE DIRECTORY LOGIN** + "@cravencc.edu"
			- 1. Example: [john.smith@cravencc.edu](mailto:john.smith@cravencc.edu)
			- 2. Example: johnf34567@cravencc.edu
		- ii. Students: **YOUR WEB ADVISOR LOGIN** + "@student.cravencc.edu"
			- 1. Example: [john.smith@student.cravencc.edu](mailto:john.smith@student.cravencc.edu)
			- 2. Example: johnf34567@student.cravencc.edu

## b. Password:

- i. Your Active Directory password
	- 1. Ex. This is the password that you use to access your WebAdvisor account
- 6. After successful sign in, you can use Office online or you can select "**Install Office 2016"** to install the full version of Office onto the hard drive of your computer:

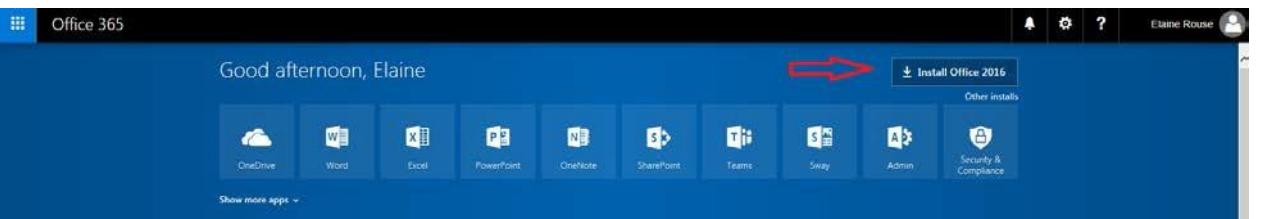

## 7. **IMPORTANT NOTES:**

- a. **All users are licensed to download and install up to 5 copies of Microsoft Office 2016, and Office Mobile Apps.**
- b. **Do NOT attempt to change your password through Office 365. Continue to use [Password Reset](https://reset.cravencc.edu/PasswordReset)**